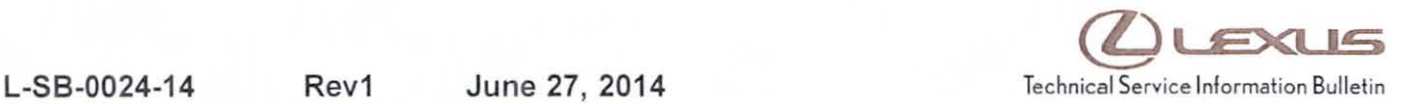

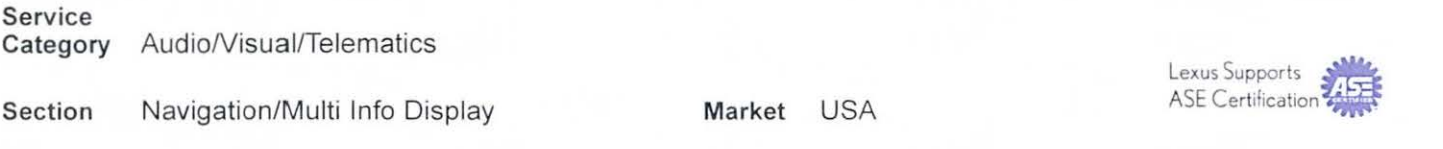

### Applicability

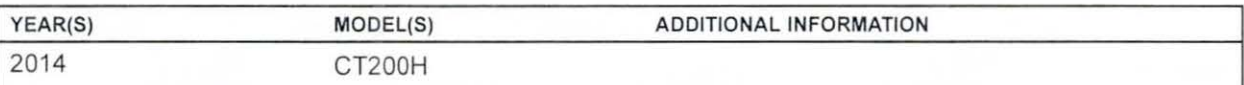

## REVISION NOTICE

October 1, 2014 Rev1:

• The entire bulletin has been updated.

Any previous printed versions of this bulletin should be discarded.

### Introduction

Some 2014 model year CT 200h vehicles equipped with navigation (version less than V1OC8741 ) may exhibit one or more of the following conditions:

- Unit resets to the startup screen at times
- Display screen flashes blue while driving
- Black screen after ACC OFF/ON
- Black screen after changing from reverse screen to map screen
- Reset while creating the play list for USB audio
- The previous cover art image is displayed while a new DISC is being played
- Screen flashing after pressing back button (Favorite POI Categories screen)
- Pandora<sup>®</sup> not available at times

Some 2014 model year CT 200h vehicles equipped with navigation (version less than V10C8710) may exhibit one or more of the following conditions

- Disconnecting and reconnecting Bluetooth<sup>®</sup> device
- Manually disabling Bluetooth<sup>®</sup> from the handset results in the inability of the head unit to reconnect to the handset

A software update is now available to address these conditions.

© 2014 Lexus, a d1vis1on of Toyota Motor Sales, USA Page 1 of 6

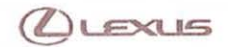

Warranty Information

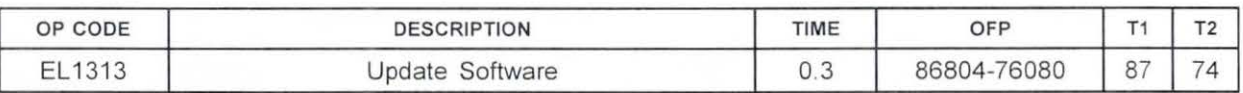

### APPLICABLE WARRANTY

- This repair is covered under the Lexus Basic Warranty. This warranty is in effect for 48 months or 50,000 miles, whichever occurs first, from the vehicle's in-service date.
- Warranty application is limited to occurrence of the specified condition described in this bulletin.

### Required Tools & Equipment

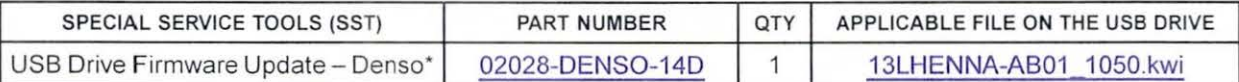

• Essential SST

### MULTIMEDIA SOFTWARE FILE DOWNLOAD

The Multimedia software update file may also be downloaded directly from this Service Bulletin by clicking on the file name in the table above. The file may be saved directly to a commonly-available blank USB flash drive.

For USB flash drive requirements and download instructions: Refer to the Technical Information System (TIS): Diagnostics  $-$  Calibrations  $-$ Reference Documents - "Multimedia Software Download Instructions "

### **NOTE**

Additional SSTs may be ordered by calling 1-800-933-8335.

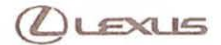

### Repair Procedure

- 1. Confirm the software version.
	- A. Start the engine. The LEXUS emblem will be Figure 1. displayed on the navigation screen.

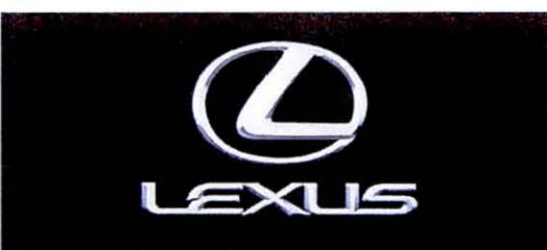

Check surroundings for safety while camera images are displayed. Vérifiez l'absence de danger autour du véhicule lorsque la caméra est activée.

B. Wait for the display to switch to the Caution Figure 2. screen, and then select Continue. The map screen will display.

## **A** CAUTION

Drive safely and obey traffic rules. Watching this screen and making selections while driving can lead to a serious accident. Some map data or speed limit information shown on this or other displays may be incorrect. Check surroundings for safety while camera images are displayed. Read safety instructions in your Owner's Manual. **Continue** 

- C. Connect USB Drive SST (or the USB Drive containing the file downloaded from the link in this Service Bulletin) to the USB port.
- D. From the navigation menu, select Setup. Figure 3.

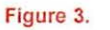

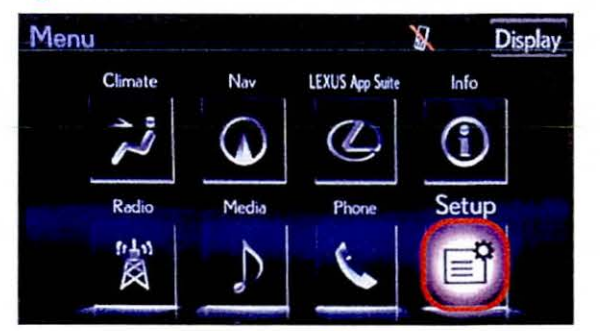

© 2014 Lexus, a division of Toyota Motor Sales USA

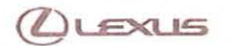

Repair Procedure (Continued)

E. Select General. Figure 4.

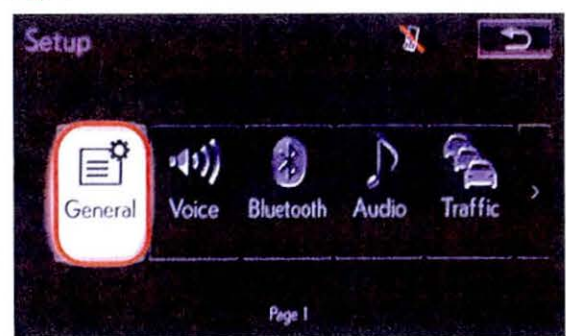

## F. Select Software Update. Figure 5.

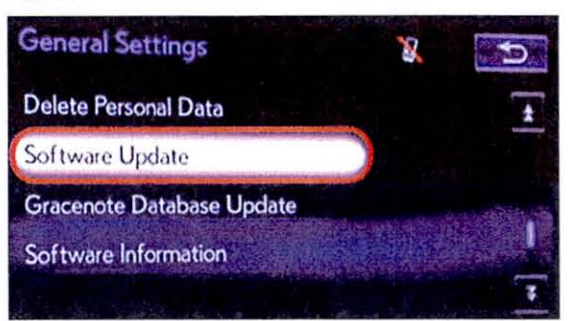

## G. Select Update. The contract of the G.

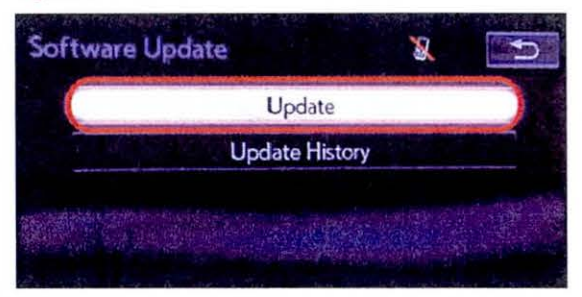

H. Confirm the current version is older than the new version.

- If the current version is V10C8741 or greater, STOP this bulletin does NOT apply.
- If the current version is less than V10C8741 proceed to the next step.

© 2014 Lexus. a division of Toyota Motor Sales. USA

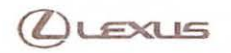

## Repair Procedure (Continued)

- 2. Update software version.
	- A. Select Update Software. Figure 7.

B. Select Yes. The Contract Select Yes.

C. Wait for the software to install. Figure 9.

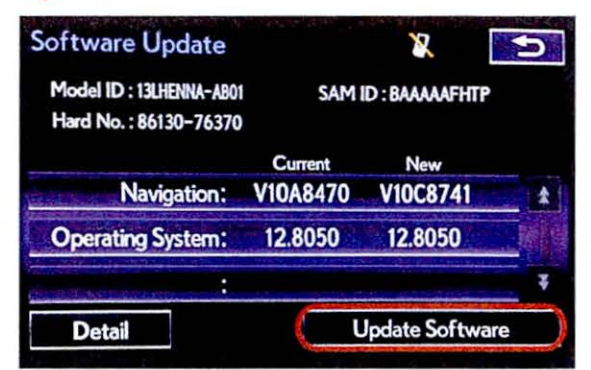

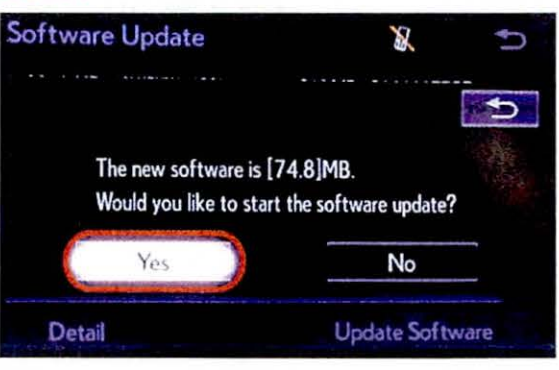

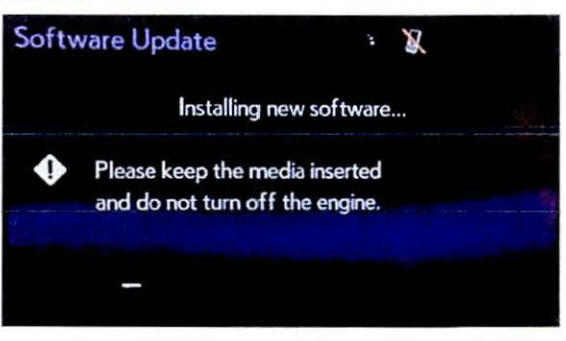

© 2014 Lexus, a division of Toyota Motor Sales, USA

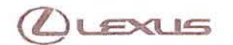

## Repair Procedure (Continued)

D. Cycle the ignition OFF and ON to complete the update.

## Figure 10.

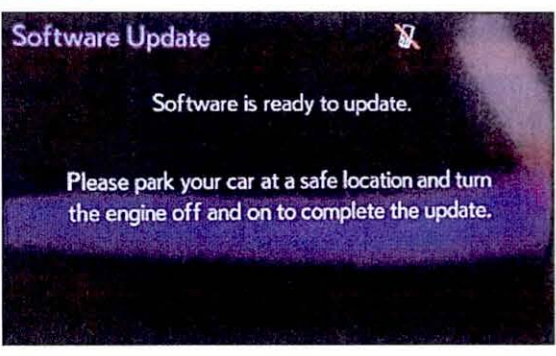

- E. Remove the USB Drive SST (or the USB Drive containing the file downloaded from the link in this Service Bulletin).
- F. Confirm the current software version has been Figure 11. updated on the software Update screen.

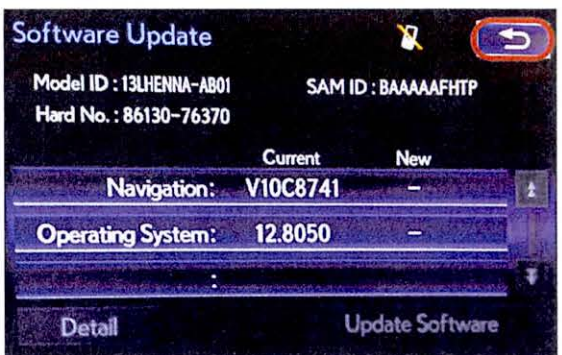